## **商用文件(例:word、excel)轉 ODF 格式教學**

## **1. 請勿再使用【檔案→另存新檔→OpenDocument 文字格式】。**

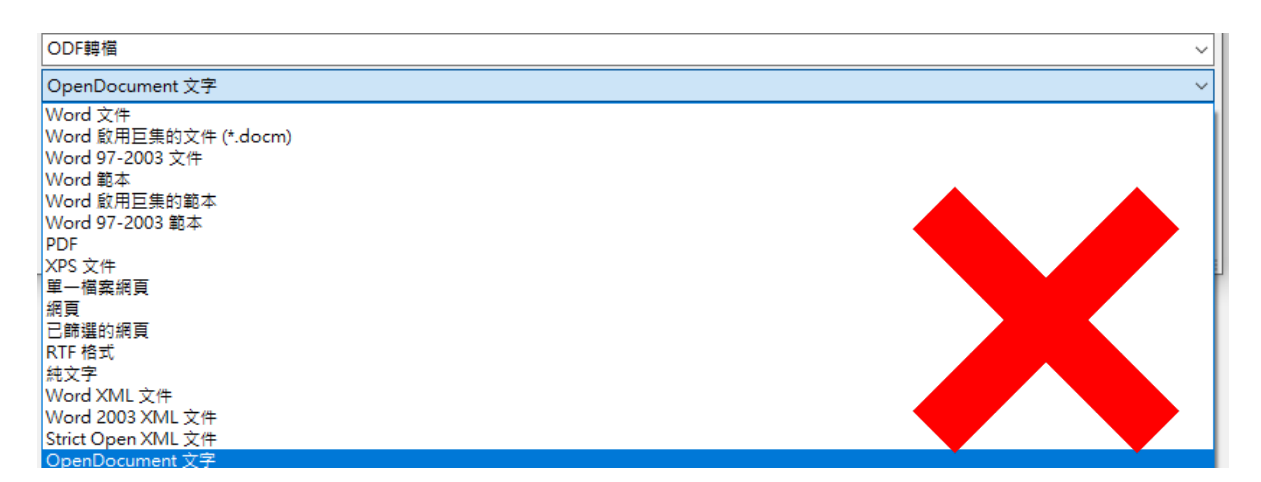

- **2. 正確方式:**
- 1. 開啟 ODF 文具編輯工具, 如 NDC ODF Application Tools 或 LibreOffice。 點選檔案→開啟或工具列開啟,如下圖示:

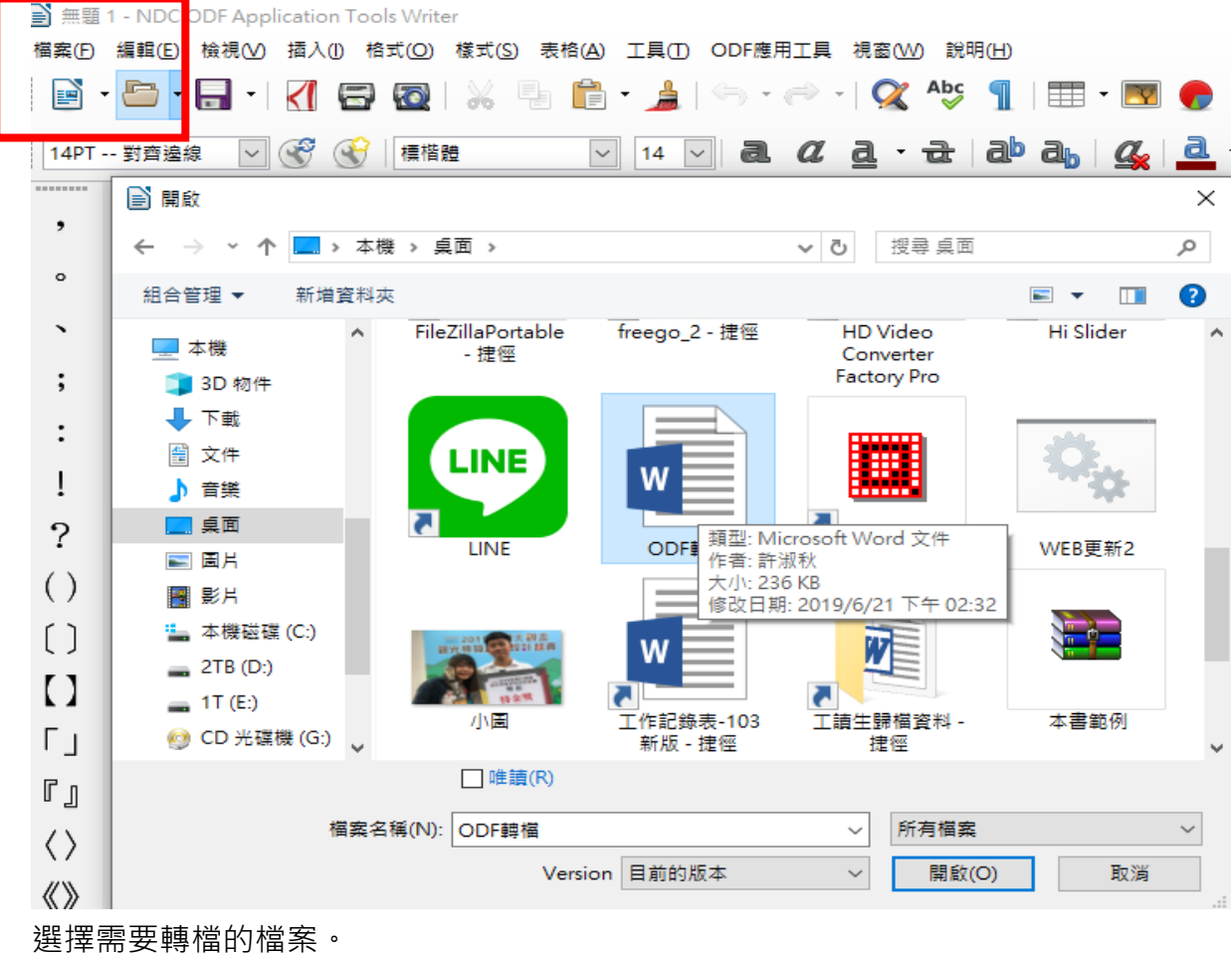

- 2. 開啟檔案後,可進行版面調整。
- 3. 確認無誤後,請執行【檔案→另存新檔→ODF文字文件(.dot)】。如下圖

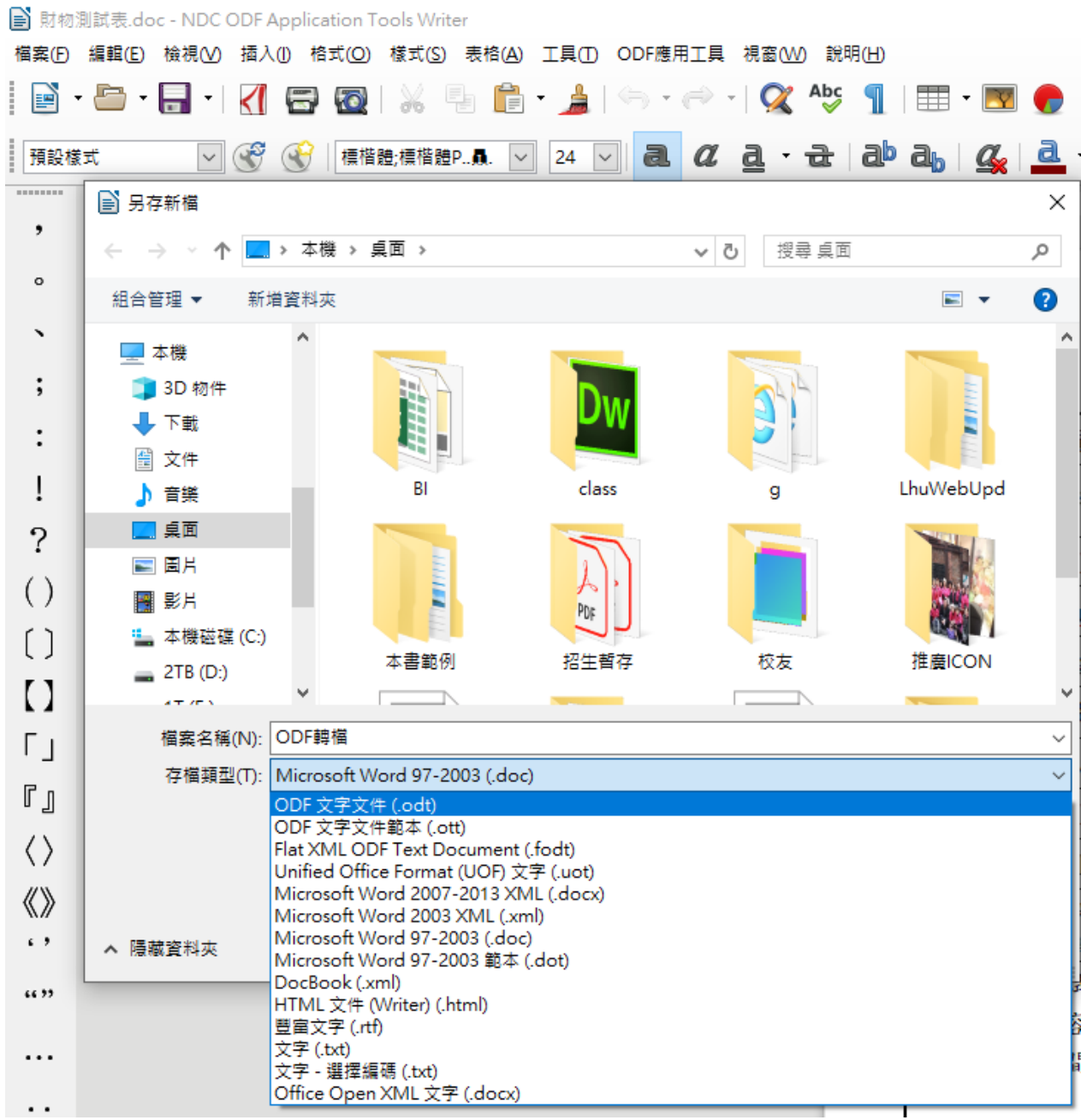

完成轉檔。

4. 其 excel 或 Powerpoint 以此類推。